Secretaria Académica Dirección General de Servicios al Estudiante Dirección de Control Escolar

الملالا للالالال

# Proceso de Preinscripciones en LÌnea

UNAC

Licenciatura Examen de Admisión, aplicado en Sede UNACAR

2 0 2 4

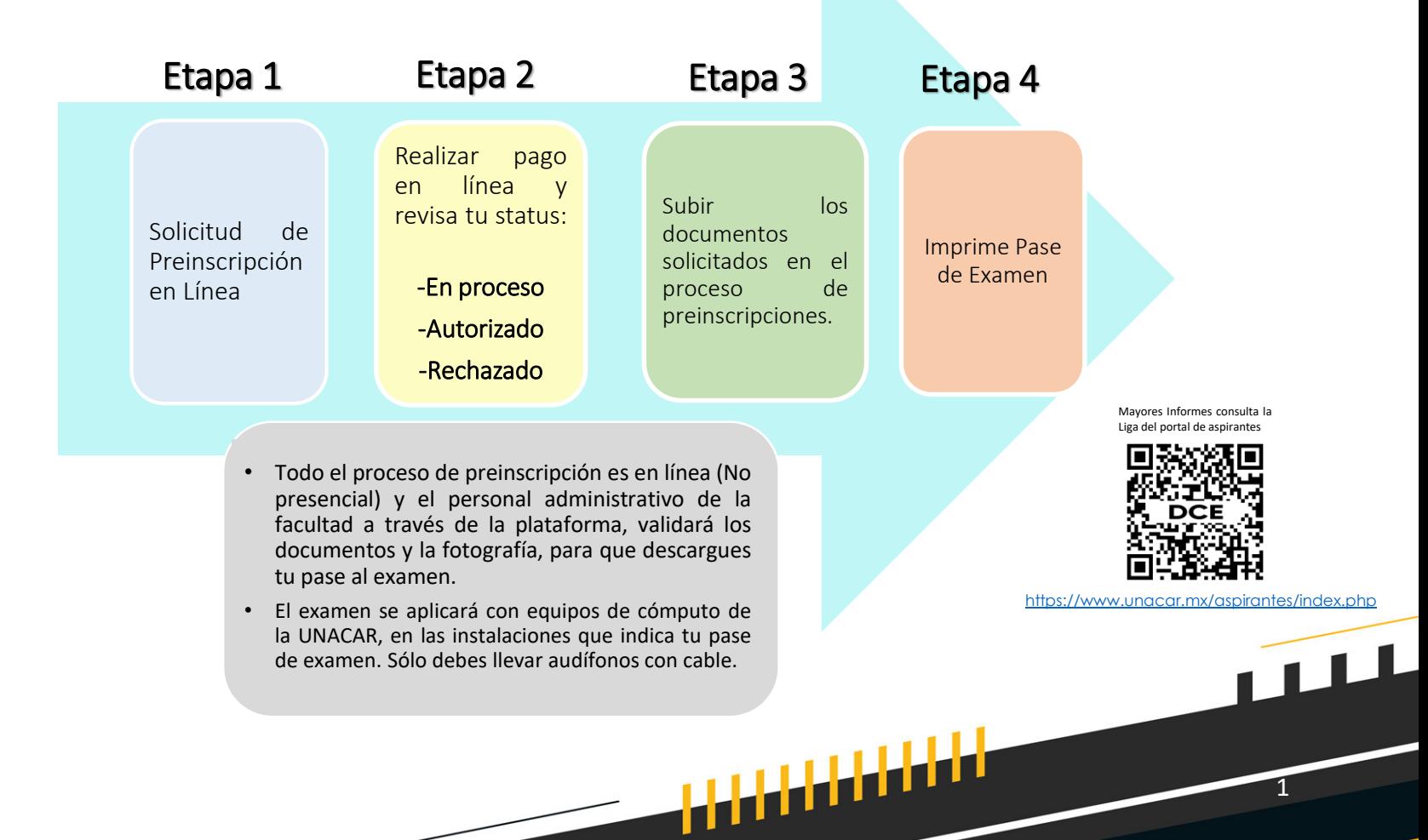

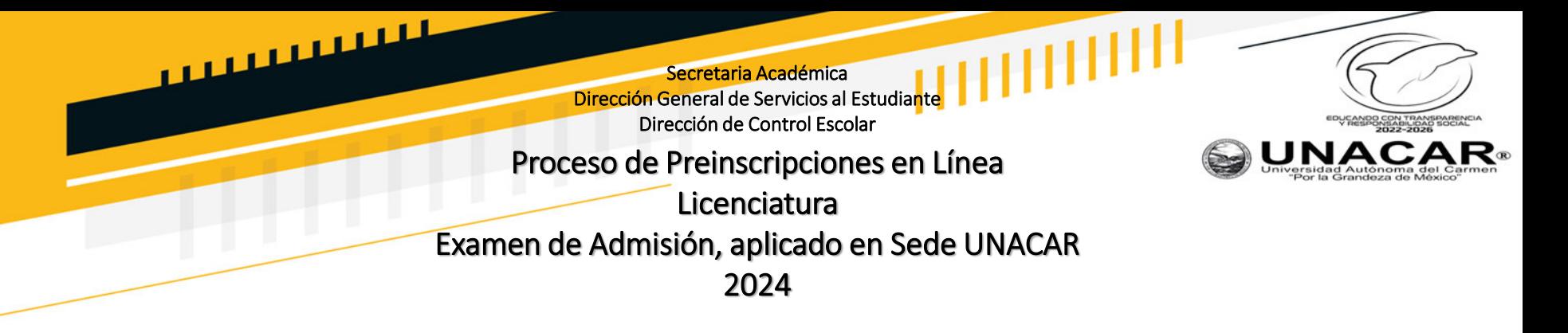

#### **REGISTRO EN LÍNEA**

Ingresar al portal de la UNACAR [www.unacar.mx,](http://www.unacar.mx/) en el banner de preinscripciones donde encontrarás la liga para realizar tu registro de usuario como aspirante.

- 1. Por primera vez, debes acceder al registro con los datos que se solicitan:
	- a) CURP.
	- b) Correo electrónico vigente, ya que será el medio de comunicación donde se te hará llegar la contraseña para ingresar a la intranet de aspirantes.
- 2. Una vez realizado el punto 1, ingresar en el apartado de aspirante con la CURP y contraseña que llegó al correo registrado del aspirante.
- 3. Llenar el formato de solicitud de preinscripción de la Licenciatura que desea ingresar. **(Programa Educativo).**

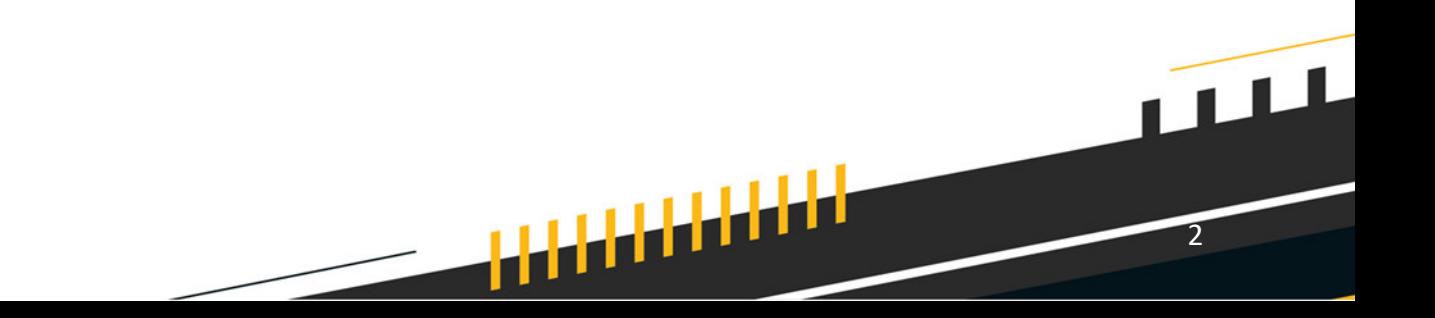

المستسببين **THILLE** Secretaria Académica Dirección General de Servicios al Estudiante Dirección de Control Escolar **UNAC** Proceso de Preinscripciones en Línea Licenciatura Examen de Admisión, aplicado en Sede UNACAR 2024

## **ETAPA 1**

- 1. Registra tus datos para generar tu cuenta de Intranet por primera vez.
- 2. Inicia sesión para captura del formato de preinscripción.

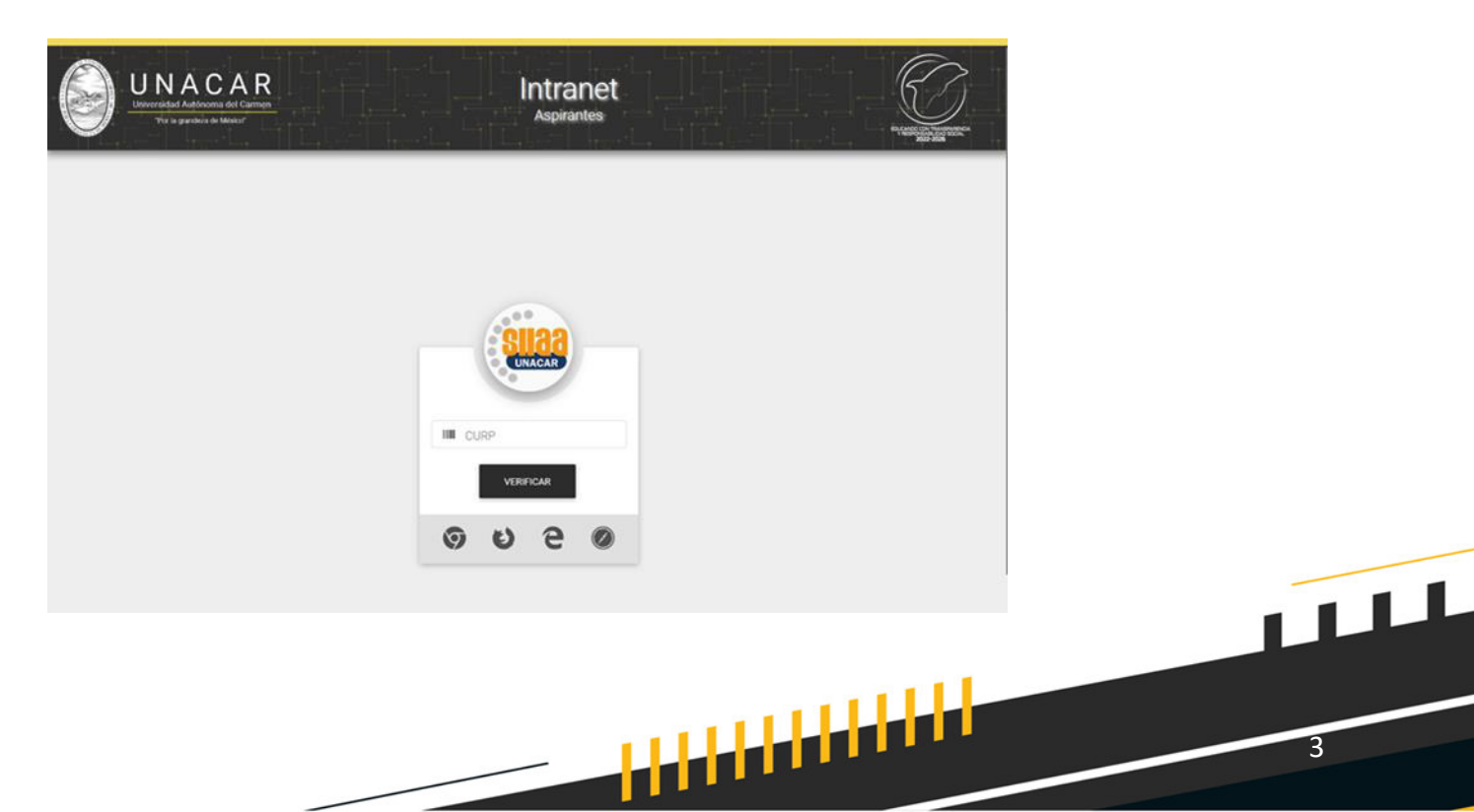

3

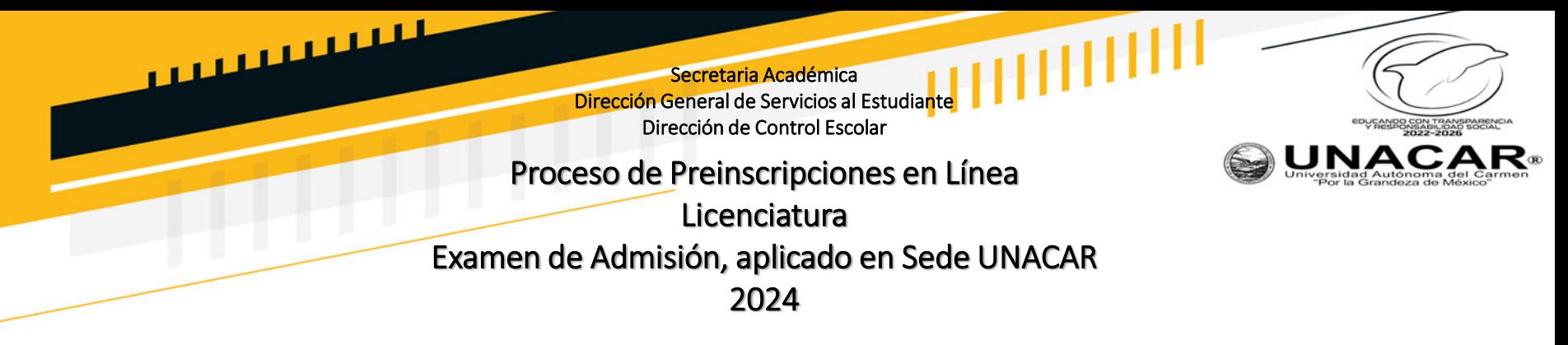

Llena tus datos y al término oprime en el botón "registrar". Al finalizar este paso, recibirás en tu correo electrónico, una contraseña de acceso para la Intranet de Aspirantes.

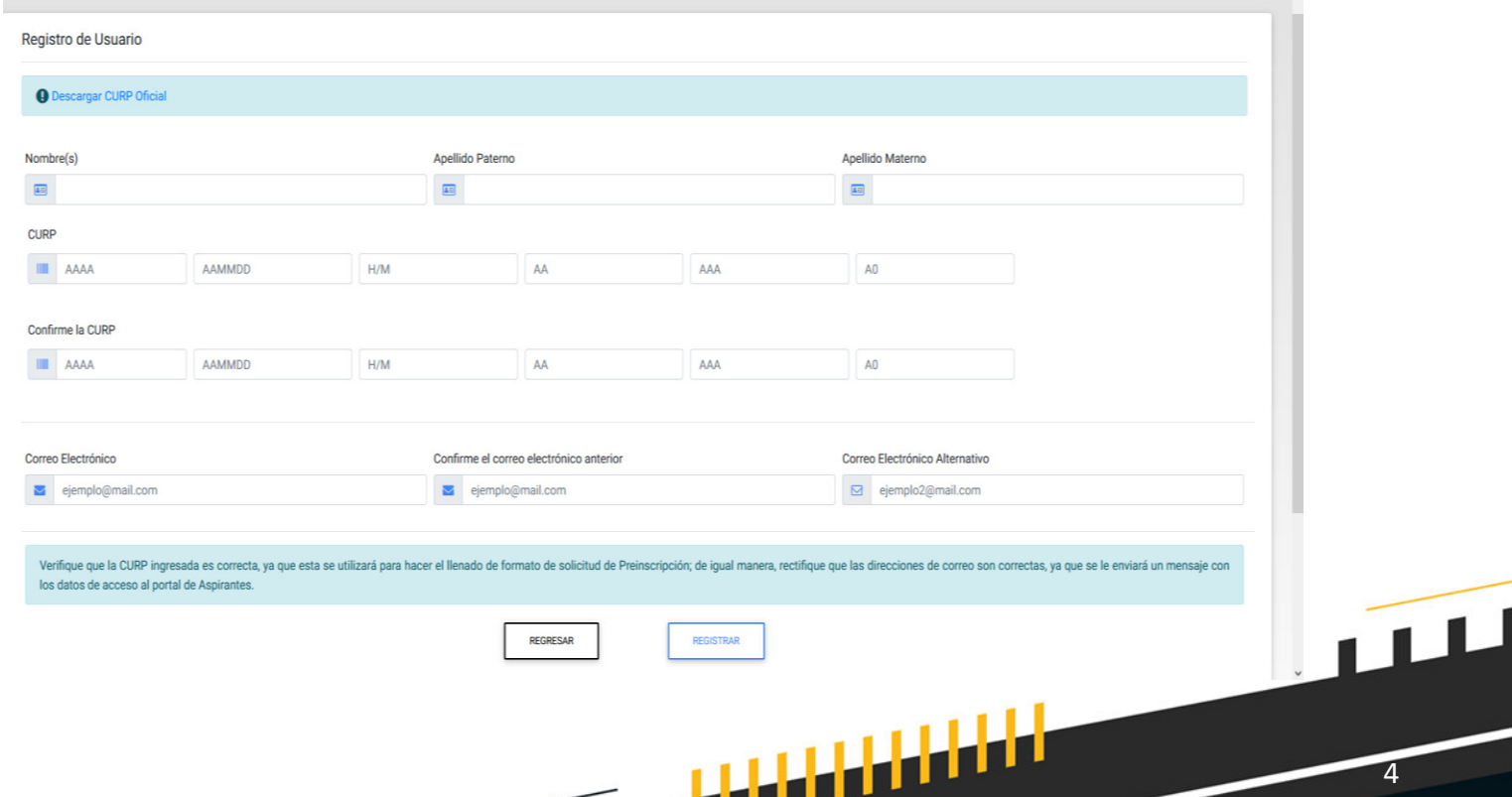

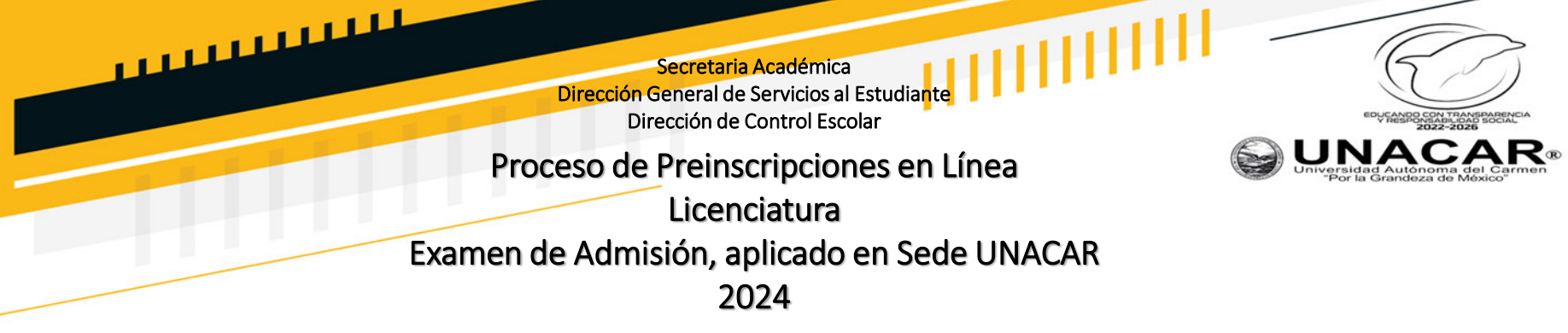

- 1. Iniciar sesión con tu CURP y contraseña que recibiste en tu correo electrónico.
- 2. Seleccionar la Licenciatura (Programa Educativo) que deseas estudiar.
- 3. Llenar el formato de solicitud de preinscripción, al finalizar identificarás el folio web asignado.

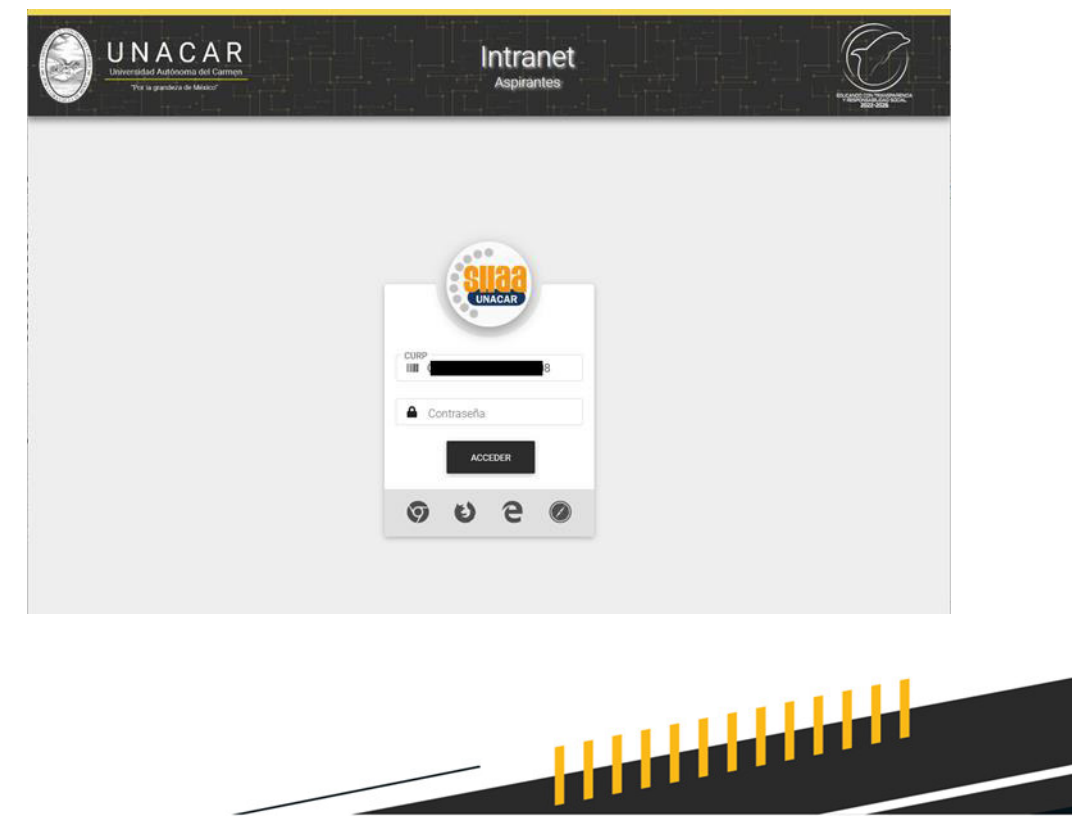

5

 $\sqrt{111}$ 

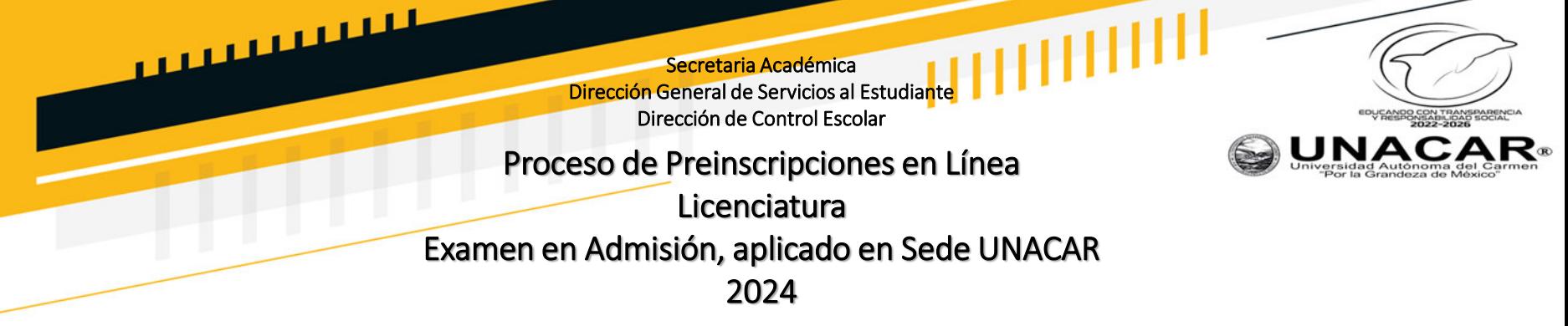

- 1. Visualización del formato de solicitud de preinscripción.
- 2. Si identificas en el formato algún dato incorrecto, podrás tener la opción de editar y corregir, siempre y cuando no hayas transitado a la **etapa 2.**

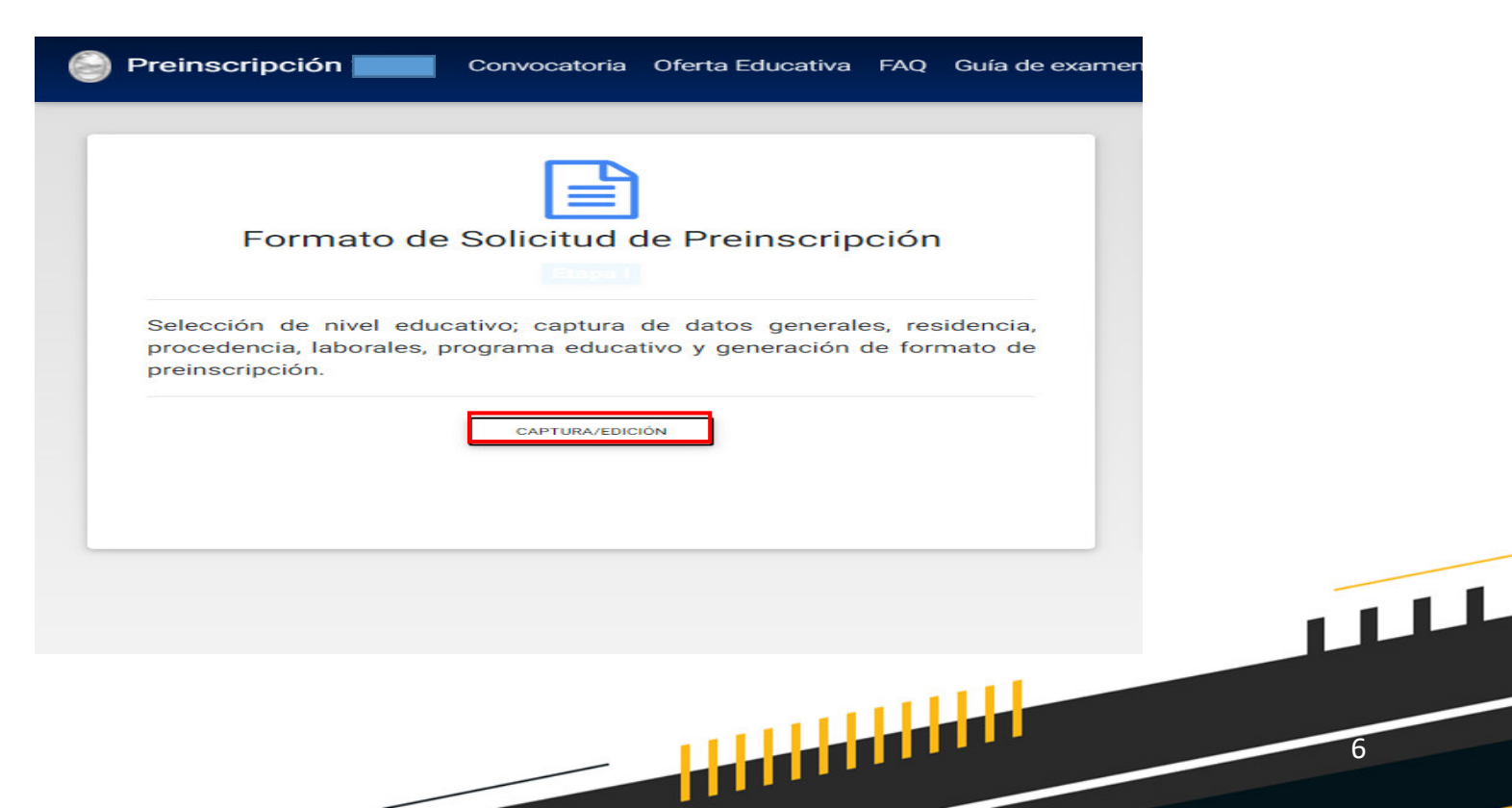

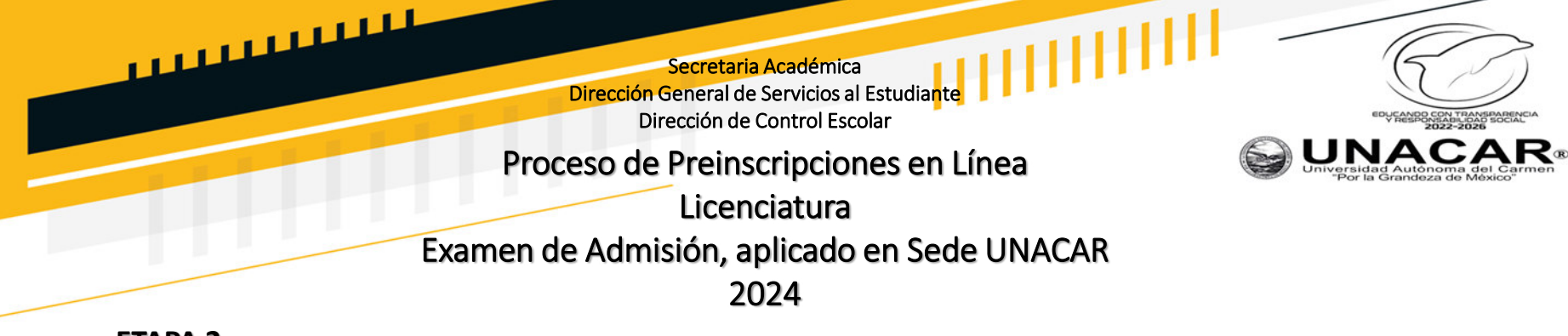

- 1. Realizar el pago en línea en la intranet de aspirante en el apartado "información de pago".
- 2. Elegir la opción "Pago en Línea":
	- a) Tarjeta bancaria de débito o crédito.
	- b) Pagar en sucursal.
	- Ver tutorial de pago en el portal de aspirantes.
- 3. Si tienes dudas sobre el pago podrá escribir al correo electrónico: [pagoenlinea@mail.unacar.mx](mailto:pagoenlinea@mail.unacar.mx)
- 4. Verificar el estatus del pago en el apartado "mi status de pago".
- 5. Cuando el pago indique pago autorizado, podrá continuar a la etapa 3.

#### RECUERDA:

La fecha límite para pagar la cuota de preinscripción es el 17 de abril a las 15:00 hrs. Si pagas después de la fecha establecida no podrás continuar con las demás etapas de este proceso de preinscripciones. La cuota NO es reembolsable.

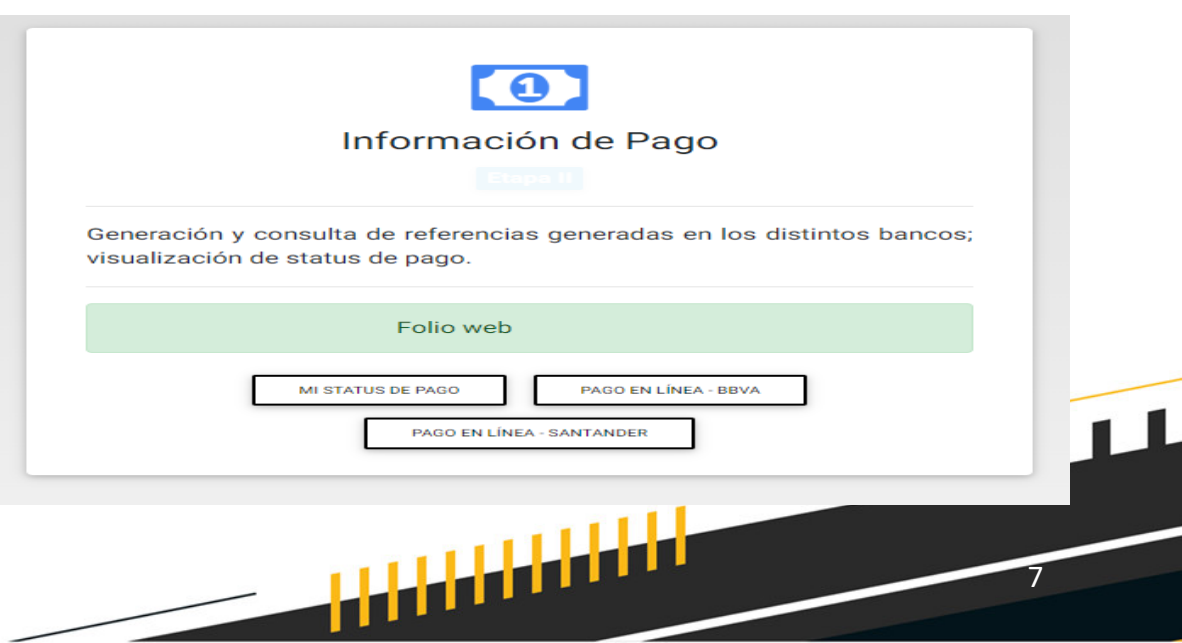

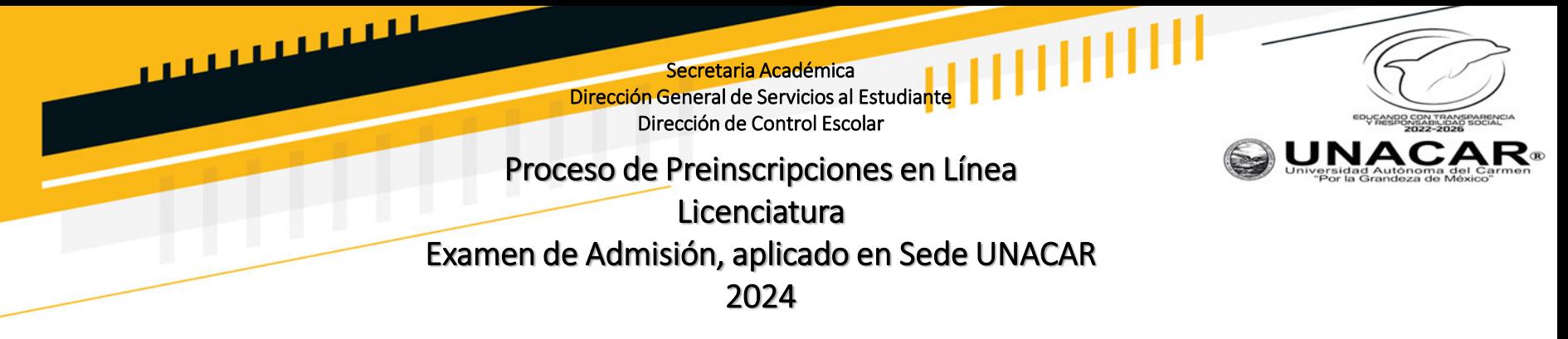

- 1. Subir los documentos ingresando en el apartado de "Documentación".
- 2. Cumplir con las especificaciones del formato de los documentos.
- 3. En caso que los documentos tengan al reverso información, deberá el aspirante escanear ambas caras (anverso y reverso).
- 4. Subir la totalidad de documentos que se solicitan.
- 5. No se aceptan documentos por correo electrónico, todo es a través de la plataforma.

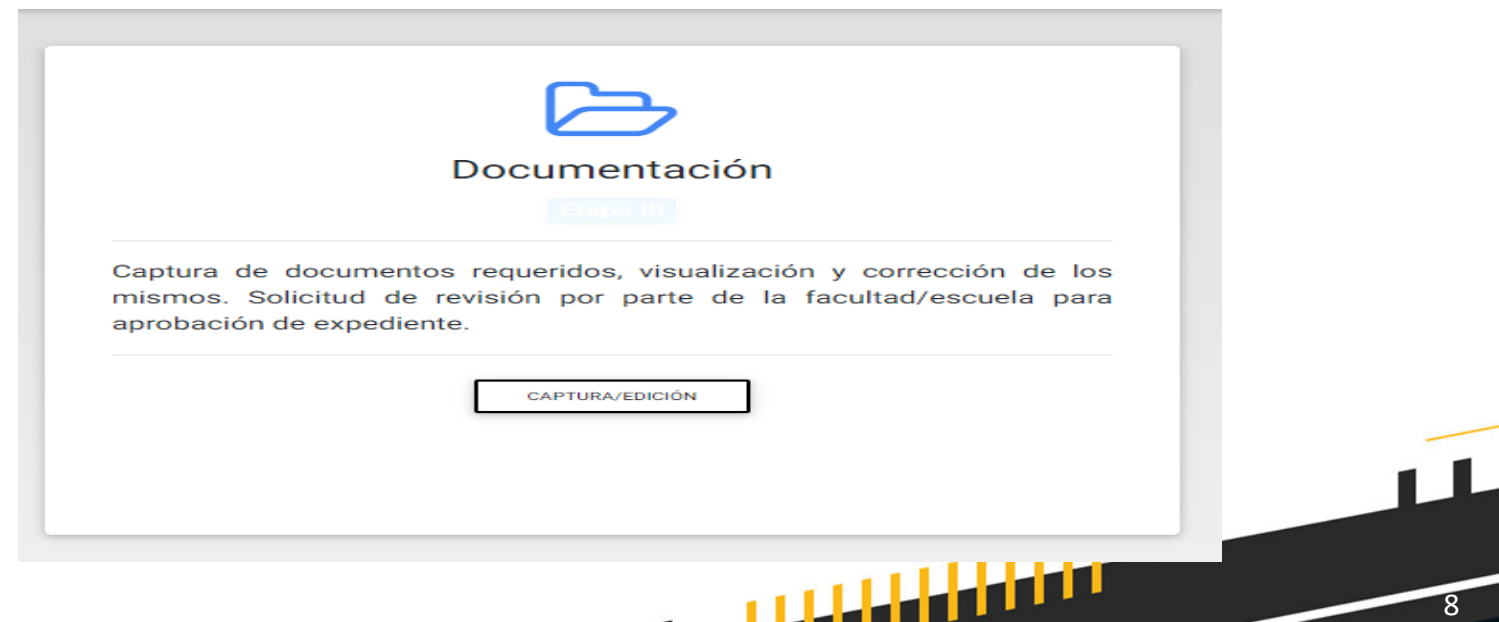

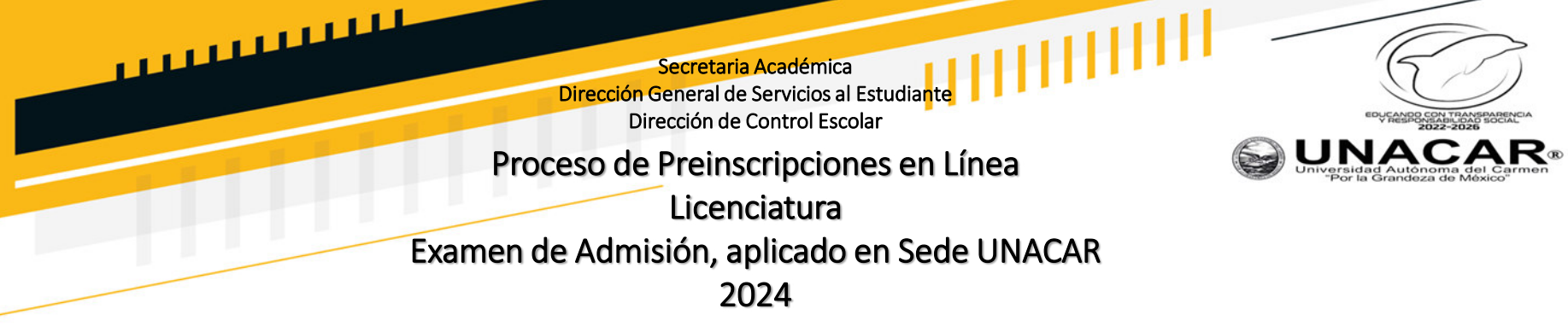

# **DOCUMENTACIÓN REQUERIDA:**

El aspirante debe subir durante las fechas de la presente convocatoria los siguientes documentos, contando con **un plazo improrrogable hasta el 19 de abril a las 15:00 horas:**

- 1. Formato de solicitud de Preinscripción en línea.
- 2. Original de la constancia de estudios que indique ser alumno regular del sexto semestre de bachillerato con **promedio general del 1° al 5° semestre** o **el certificado de estudios de bachillerato.**
- 3. Original del **Acta de nacimiento vigente.** (anverso y reverso, solo si contiene sellos o texto o imagen alguna)
- 4. Original de la **CURP vigente, bajada de la web y contar con la leyenda en la parte inferior derecha,** *CURP certificada: verificada con el Registro Civil.*
- 5. Identificación vigente. Las credenciales aceptadas son: credenciales de estudiante, INE, credencial de afiliación IMSS, ISSSTE o unidad médica correspondiente, cartilla de servicio militar, pasaporte vigente (hoja de datos con fotografía); constancia escolar con fotografía reciente.
- 6. Fotografía. Ver guía en el portal de aspirantes.

#### En caso de ser aspirante extranjero, además de lo anterior deberá subir:

- 7. Pasaporte vigente.
- 8. Forma migratoria vigente.
- 9. Resolución de revalidación del certificado de bachillerato emitidos por la SEP, en caso de que tus estudios se hayan realizado en el extranjero y concluido.
- 10. Si los documentos (acta de nacimiento y certificado de estudios) están en otro idioma diferente al español, deberán subir ambos<br>en el apartado correspondiente (idioma original y traducido al español). en el apartado correspondiente (idioma original y traducido al español).

<mark>Aleksandria</mark>

9

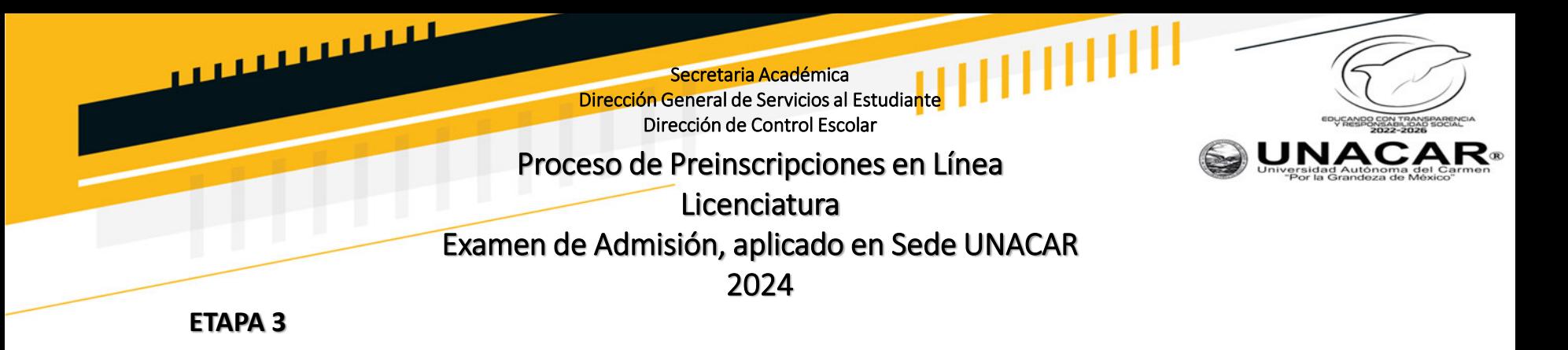

- 1. Subir cada uno de los documentos descritos en la plataforma, seleccionando cada archivo en el formato mencionado.
- 2. Posteriormente, podrás visualizar y verificar todos los documentos, antes de solicitar la revisión de tu expediente, para que no haya ninguna incongruencia en el mismo.
- 3. Podrás bajar tu CURP o ACTA DE NACIMIENTO en dado caso de no ser vigente.
- 4. Encontrarás la guía de los requisitos de la fotografía.

RECUERDA: Los documentos y la fotografía serán aceptadas, siempre y cuando cumplan con los requisitos establecidos.

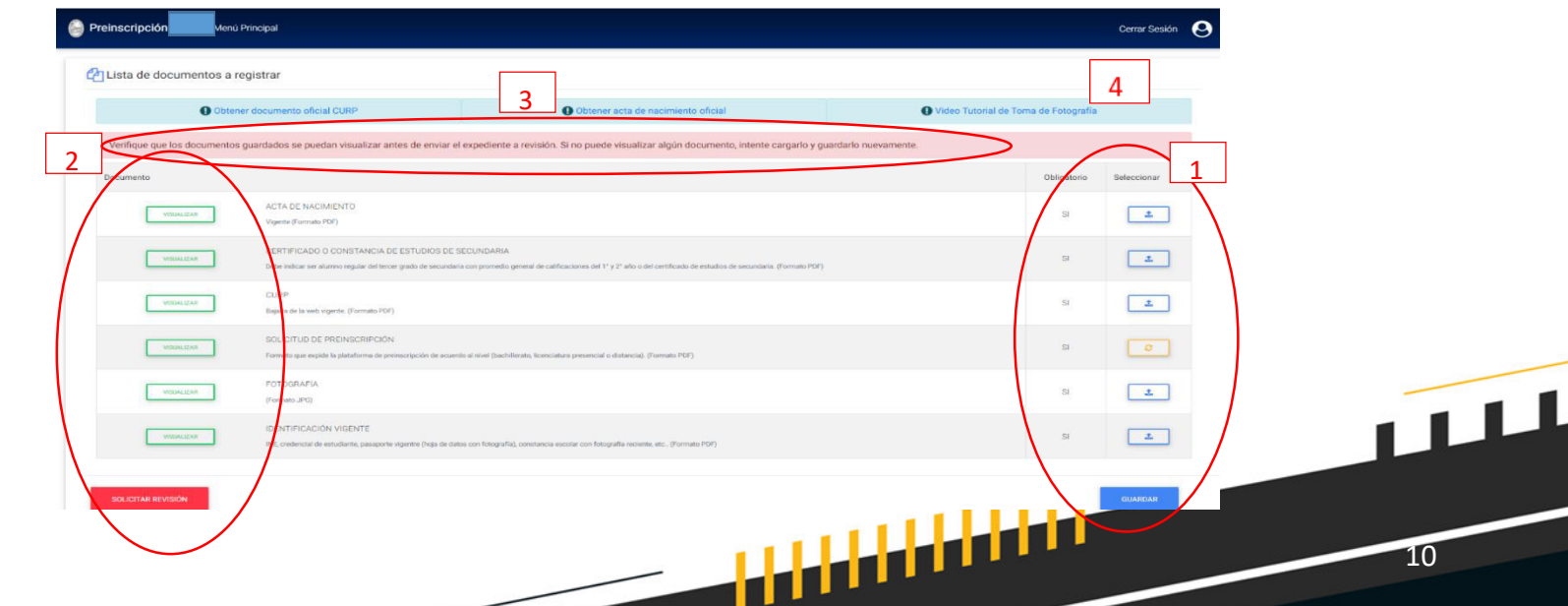

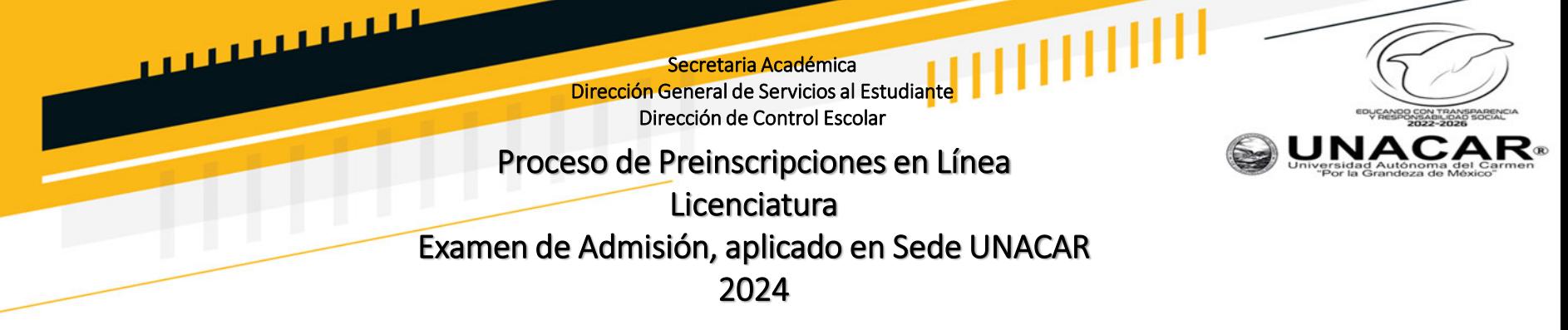

- 1. Una vez que los documentos se han enviado a revisión, debes esperar al menos tres días para obtener el estatus de expediente aprobado, esto sucede si los documentos y la fotografía cumplieron con los requisitos.
- 2. Si algún documento no cumple con los requisitos, no podrás hacer ningún cambio hasta recibir las observaciones por parte de la facultad.
- 3. Cuando indique tu estatus de expediente aprobado, podrás seguir con la etapa 4.

RECUERDA: Debes revisar constantemente la plataforma y tu correo electrónico para conocer el estatus de tu expediente y/o las observaciones para reemplazar documentos o fotografía.

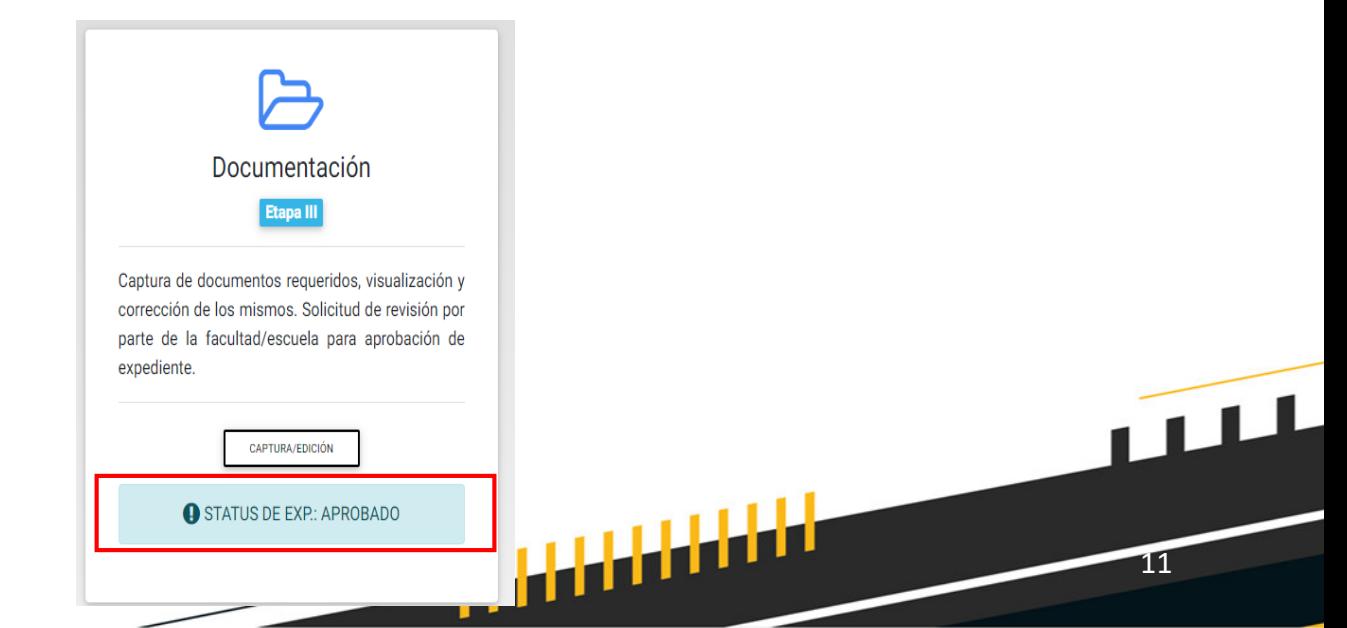

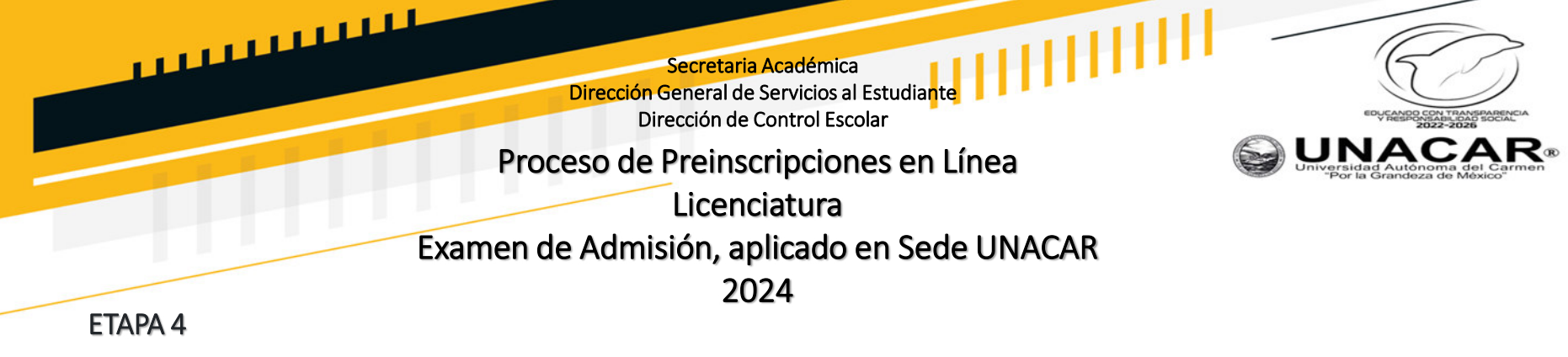

- 1. Obtener el pase de admisión en el apartado "Pase de examen"
- 2. El pase de examen, indica estar formalmente preinscrito y da derecho a presentar el examen de admisión. Este pase contiene todos los datos necesarios para ingresar al examen como son: folio web, aula, día y hora.
- 3. Esta información estará en el portal de aspirantes, así como preguntas frecuentes y videos de apoyo.
- **4. SE ENTREGAR£ "PASE DE EXAMEN", siempre y cuando** se cumplan con las especificaciones descritas en este proceso.

Una vez concluido la etapa 3 y que se te haya aprobado el expediente, se te habilita la etapa 4 para imprimir y guardar el PASE DE EXAMEN.

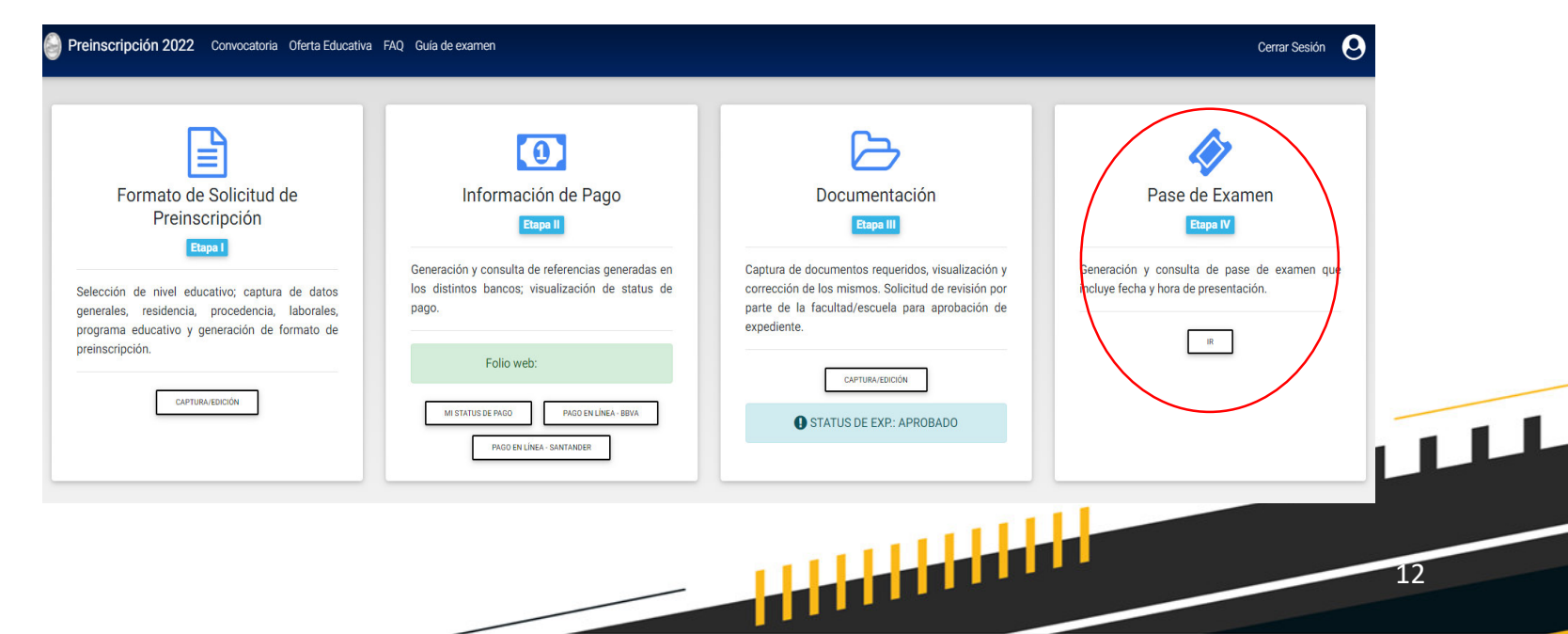

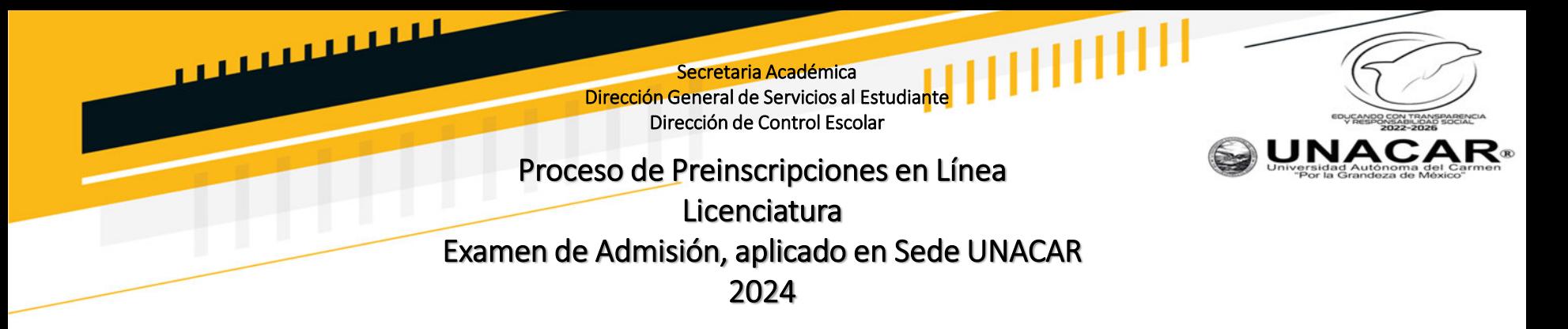

Imprimir y guardar el **PASE DE EXAMEN**

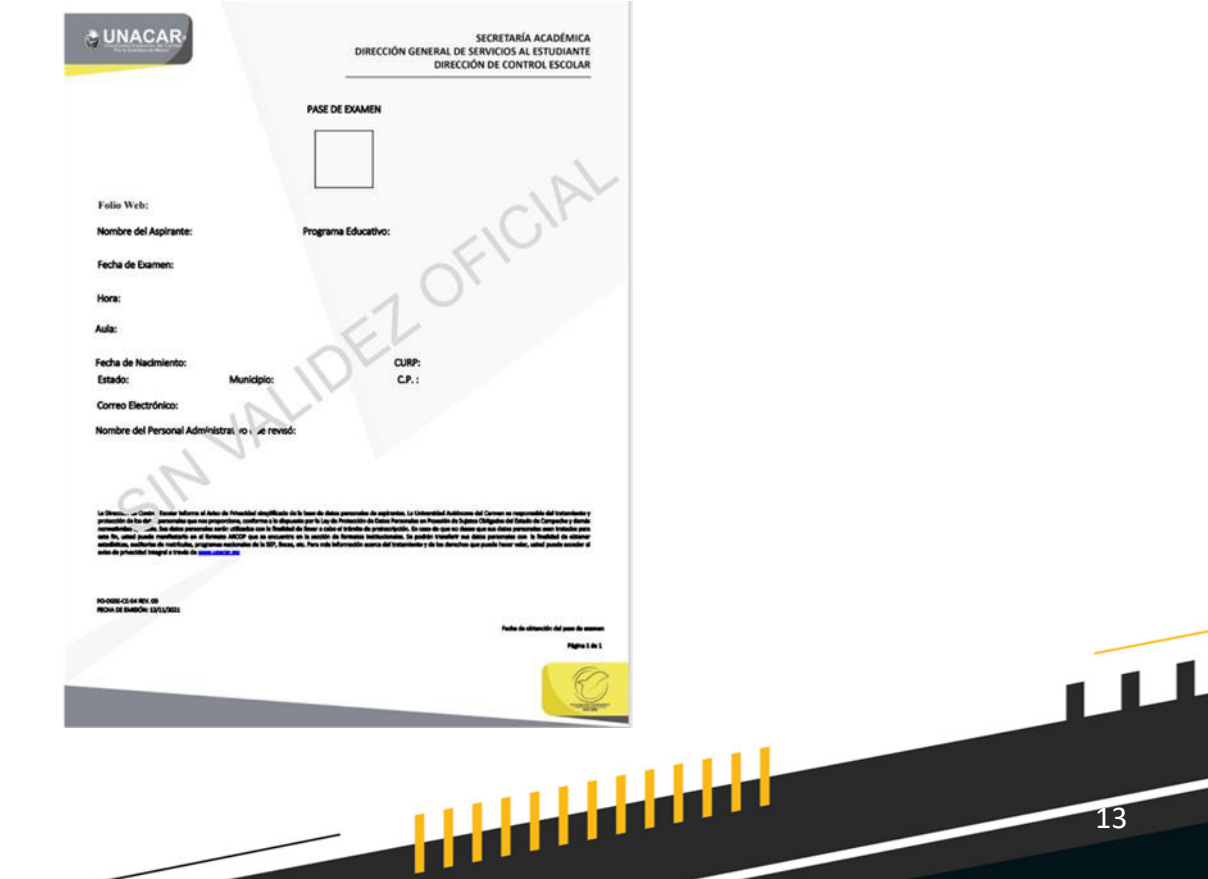

L

المستسبب Secretaria Académica Dirección General de Servicios al Estudiante Dirección de Control Escolar UNAC Proceso de Preinscripciones en LÌnea Licenciatura Examen de Admisión, aplicado en Sede UNACAR 2024

## RECUERDA:

- 1. Consultar tu guía de examen en el sitio de aspirantes de la UNACAR.
- **2. Todos los documentos subidos a la plataforma deben provenir de documentos propios, fieles y exactos de los originales a** color y no de copias fotostáticas.
- 3. Todos los documentos deberán mostrarse en buen estado, legibles, sin dobleces o manchas.
- 4. Si algún documento contiene información al reverso, tales como firma, sellos, leyenda, etc. Es indispensable escanear en **formato PDF y enviar ambos lados.**
- 5. Será responsabilidad del aspirante realizar los trámites de forma correcta y en los tiempos señalados hasta obtener su pase de examen.
- 6. Revisar continuamente el correo que colocaste como principal, donde se informará al aspirante si los documentos son correctos y son aceptados, en caso de no ser **ACEPTADOS** deberá de realizarse reemplazo de ellos.
- 7. Cuando se le notifique por correo electrónico que todos los documentos son correctos, deberá pasar a la siguiente etapa 4.
- 8. Fecha límite para pagar será el 17 de abril antes de las 15:00 horas, posterior una vez aprobado tu pago podrás subir tus documentos hasta **el 19 de abril.**

<mark>i i i i i i i i i i i i</mark>

# **°SUERTE!**

14

 $\sqrt{111}$